# 济企通专项服务券系统

# 使用说明书

(企业版)

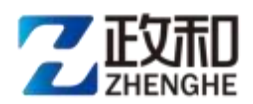

政和科技股份有限公司

二〇二三年五月

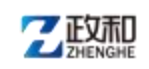

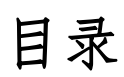

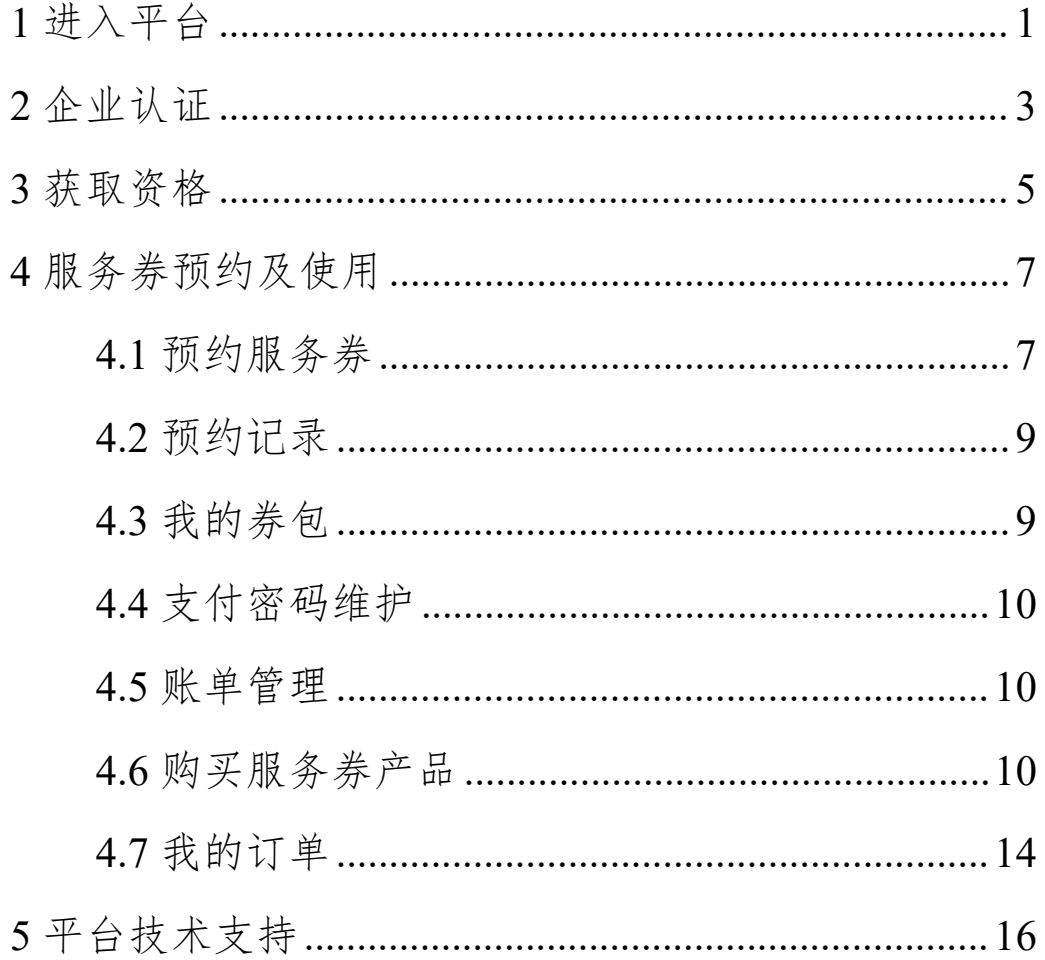

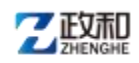

#### <span id="page-2-0"></span>1 进入平台

通过输入网址: http://jqt.quanhuiqi.cn/进入济企通 平台首页,点击右上角登录按钮,进入省统一登录页面,如 图所示:

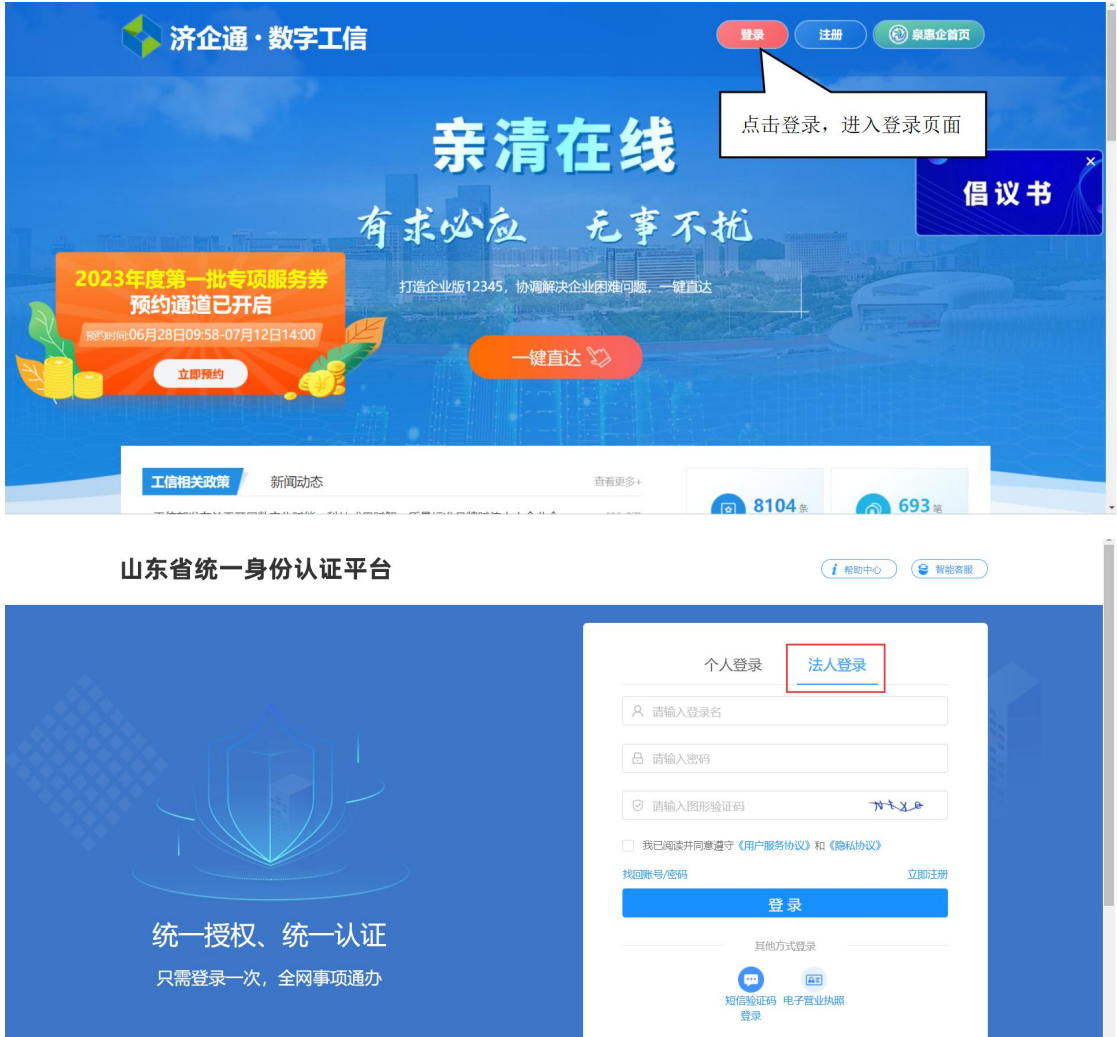

选择法人登录,输入账号等信息登录成功后即可进入济 企通平台。

省统一企业注册、登录、找回账号、找回密码、单位授 权等,可以通过点击省统一登录页面右上角【帮助中心】查

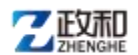

看详细操作说明, 帮助中心网址链接: <http://zwfw.sd.gov.cn/col/col2445/index.html>。帮助页 面如图所示:

山东省统一身份认证平台

(9 智能客服)

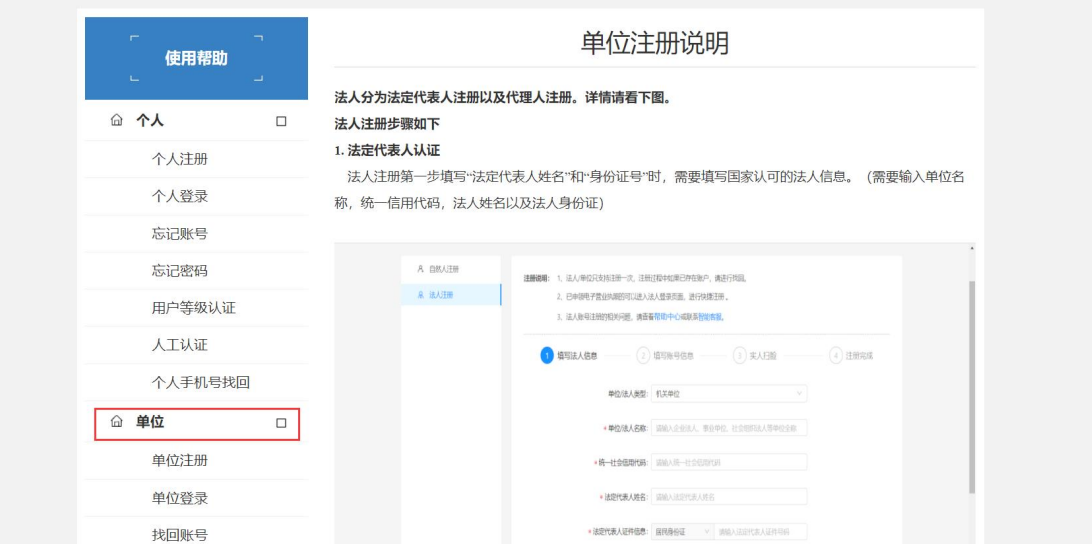

企业用户在省统一登录成功后默认进入济企通首页,页

面如图所示:

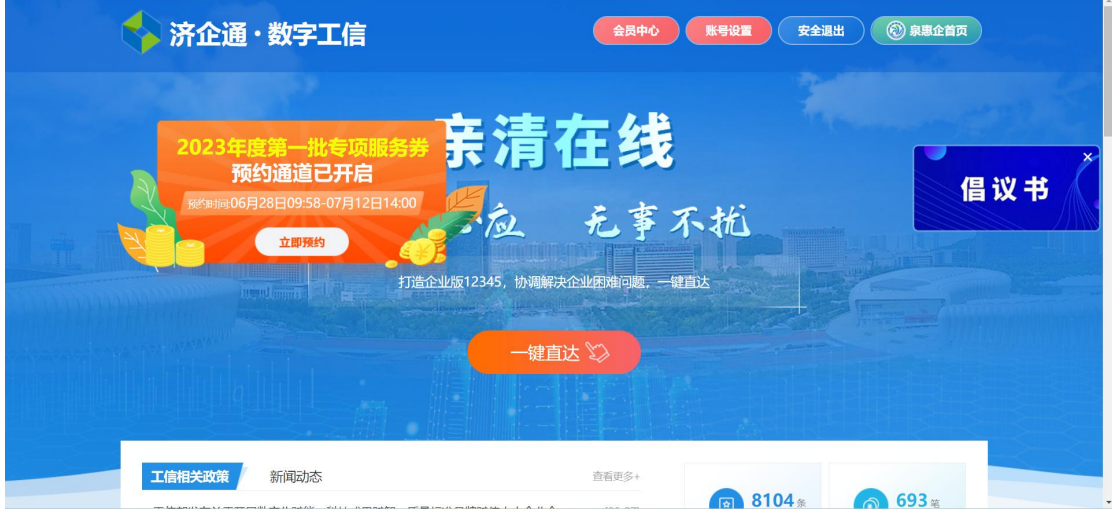

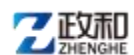

<span id="page-4-0"></span>2 企业认证

在济企通平台中认证为企业的用户才可获取服务券企业 资格,未认证的用户需要先进行平台认证。

用户登录平台首页,点击顶部【会员中心】按钮,进入 会员中心首页,如图所示:

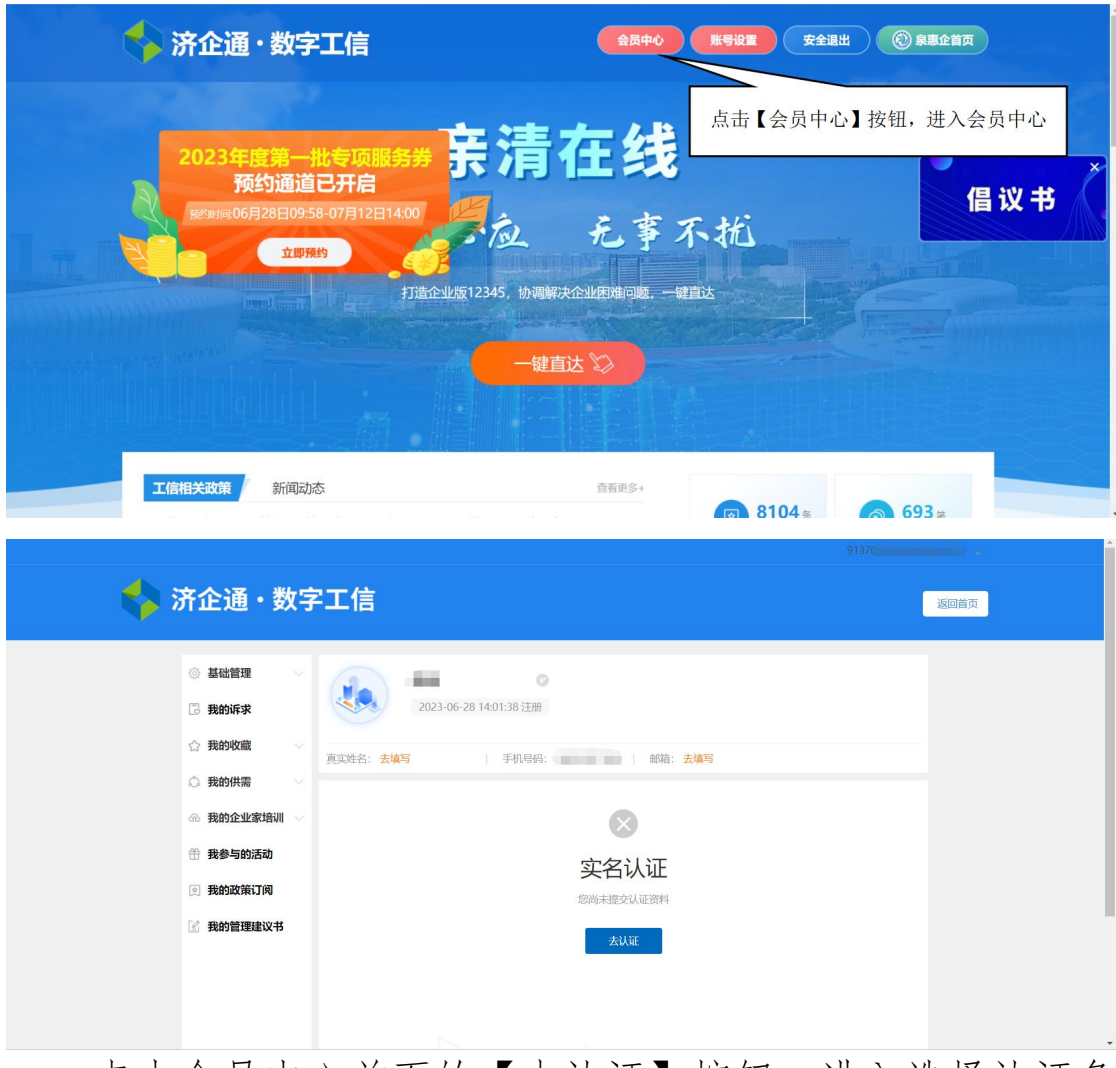

点击会员中心首页的【去认证】按钮,进入选择认证角 色页面,如图所示:

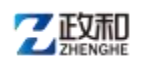

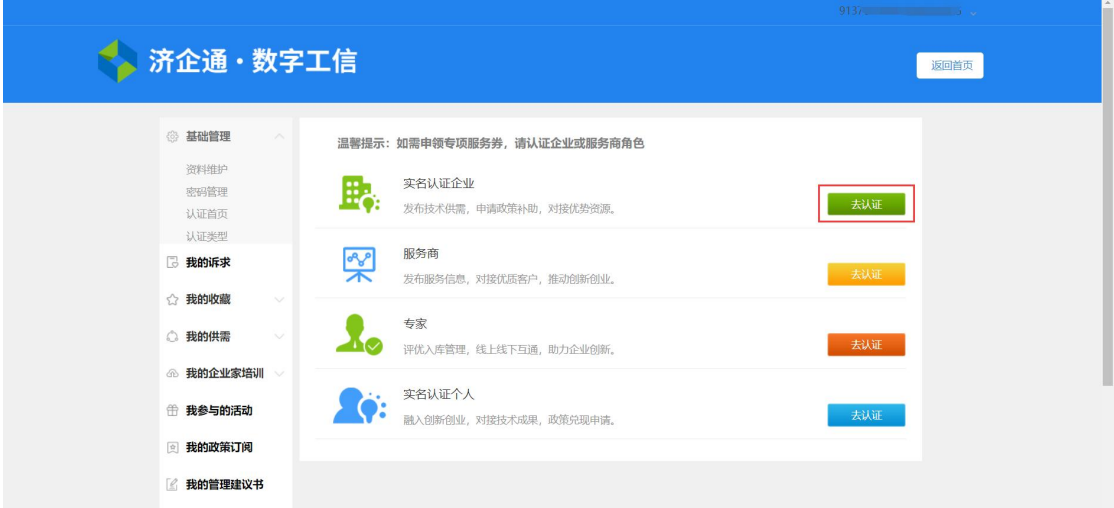

企业用户点击实名认证企业后的【去认证】,进入认证 页面,用户填写企业基本信息、填写联系人信息、进入下一 页上传认证附件后提交,即可提交至系统管理员进行审核, 审核通过后则可进行后续操作。

企业认证页面如图所示:

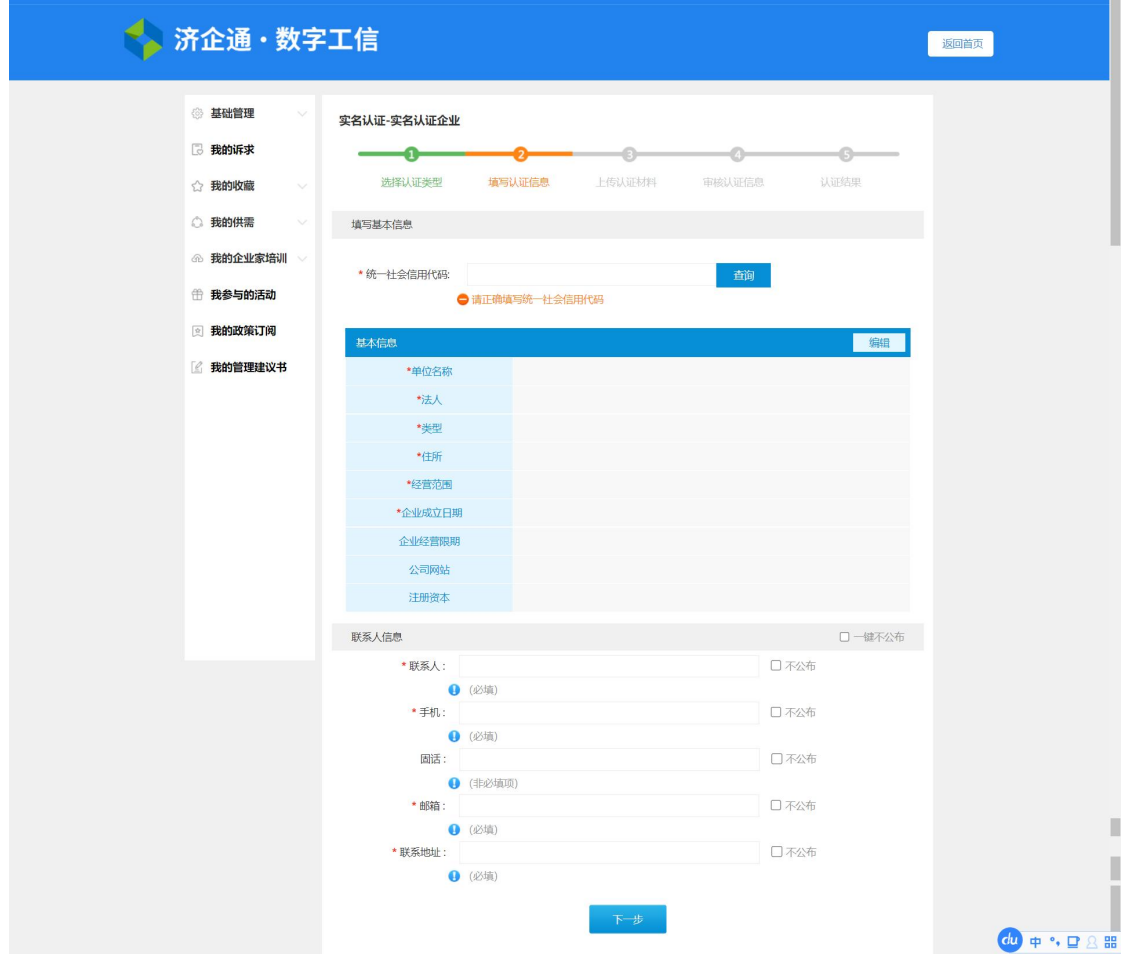

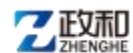

<span id="page-6-0"></span>3 获取资格

已认证为企业的用户进入平台首页,点击顶部【会员中 心】按钮,进入会员中心首页,如图所示:

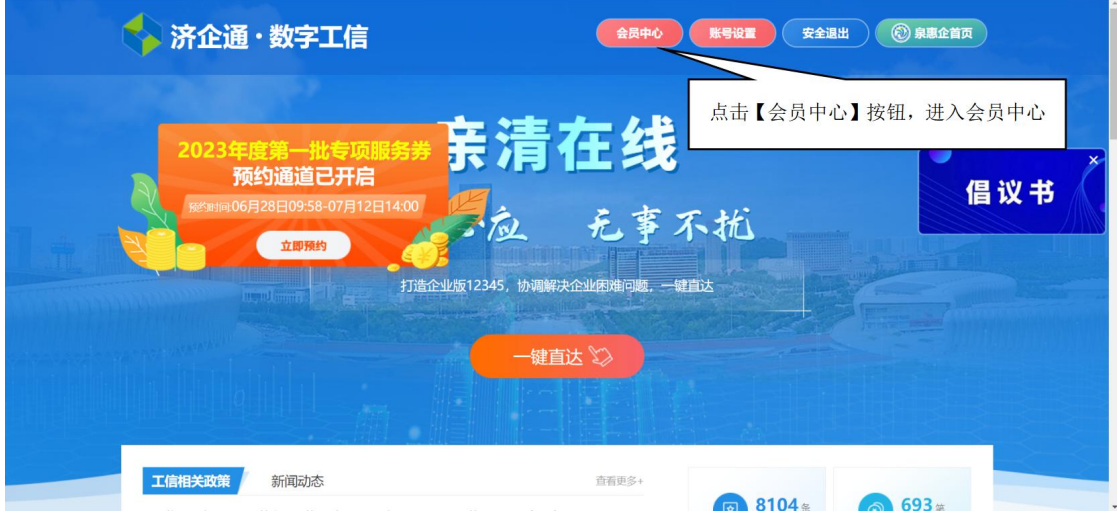

进入会员中心后,点击左侧菜单【我的服务】下的【 服务券资格】,进入资格选择页面,如图所示:

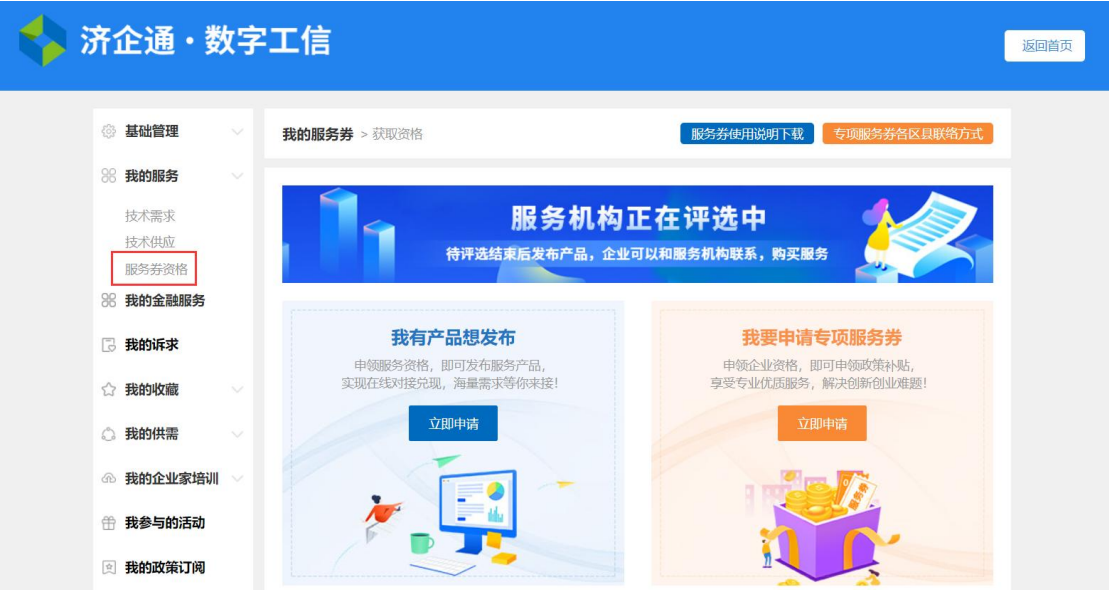

点击"我要申请专项服务券"下的【立即申请】,进入 详细填写页面,如图所示:

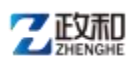

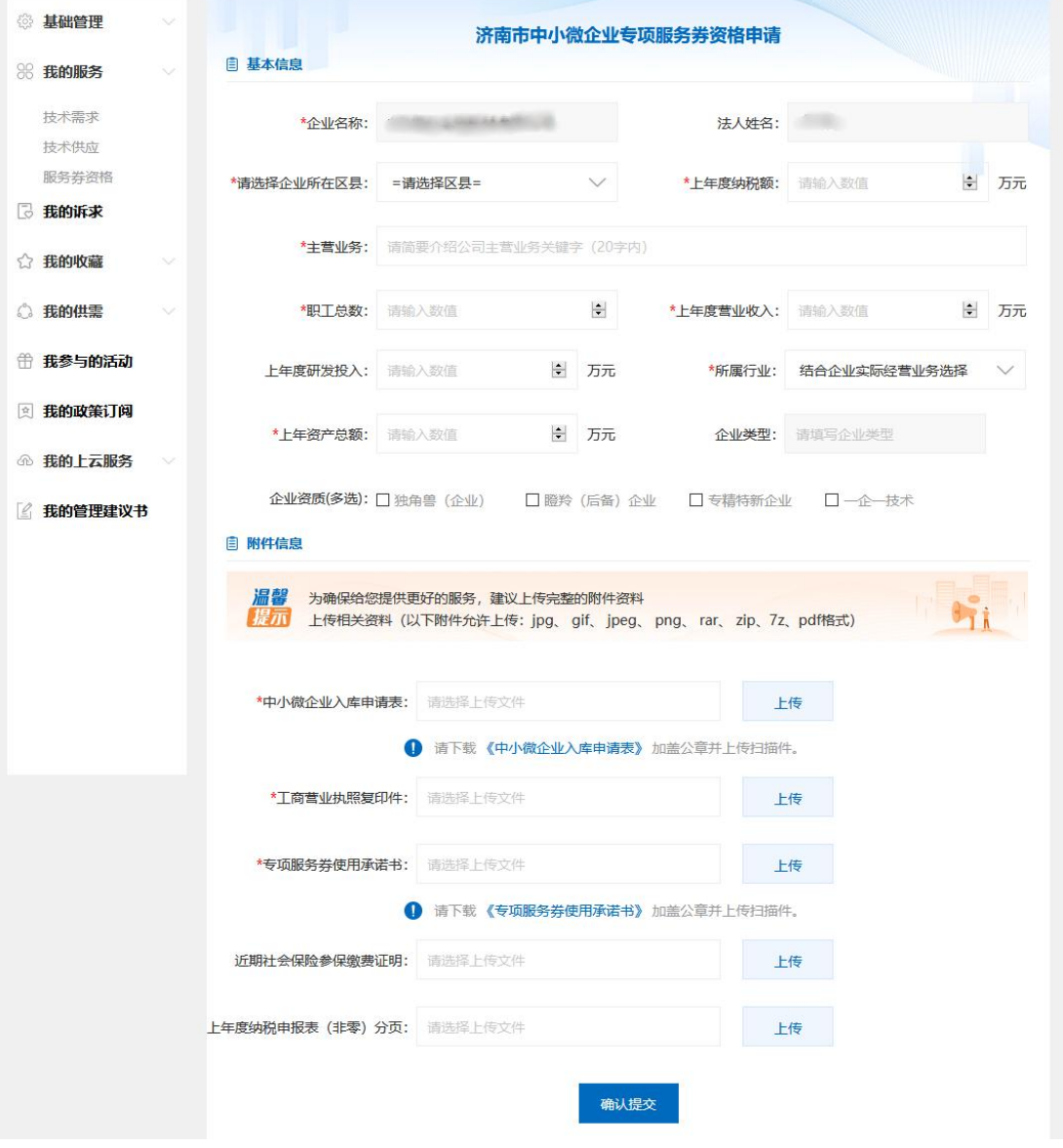

填写完信息后点击提交,等待后台审核,审核通过后, 用户即可获得企业资格。已获取企业资格的用户还可以进入 更新信息,提交后无需再次审核。

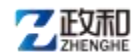

<span id="page-8-0"></span>4 服务券预约及使用

<span id="page-8-1"></span>4.1 预约服务券

预约开始后,首页将显示预约飘窗,点击飘窗的【立即 预约】按钮直接进入预约服务券页面提交预约,首次进入时 将弹出注意事项弹窗,如图所示:

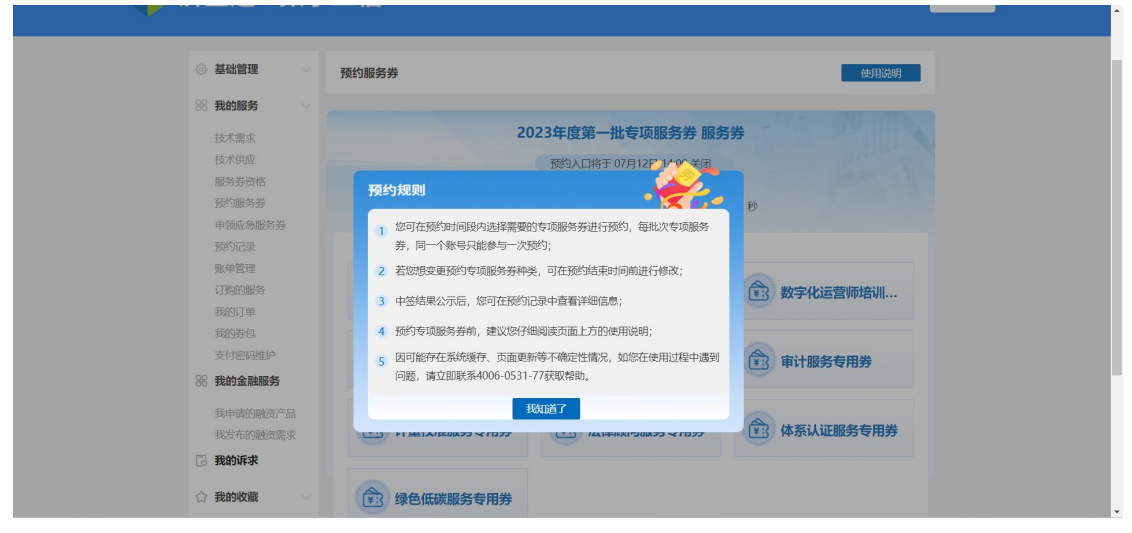

### 注:服务券企业资格获取页面新增了需要完善的字段,

如果您未完善最新的企业资格信息,预约页面将弹出完善提 示,完善后方可进行预约,如图所示:

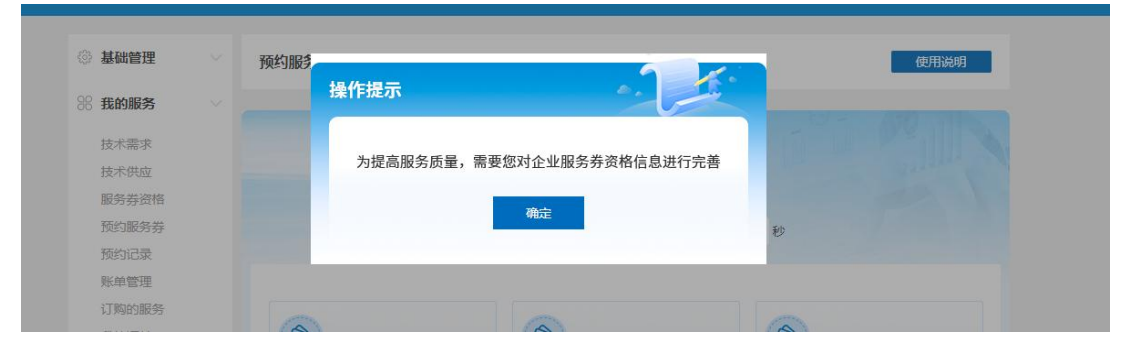

已获取企业资格的用户,完善企业资格信息提交后不需 要再次审核。

乙臨

已完善企业资格信息的企业,进入预约服务券页面,选 择您需要的服务券点击将选中该服务券,选好后点击【提交】 即为预约成功,如图所示:

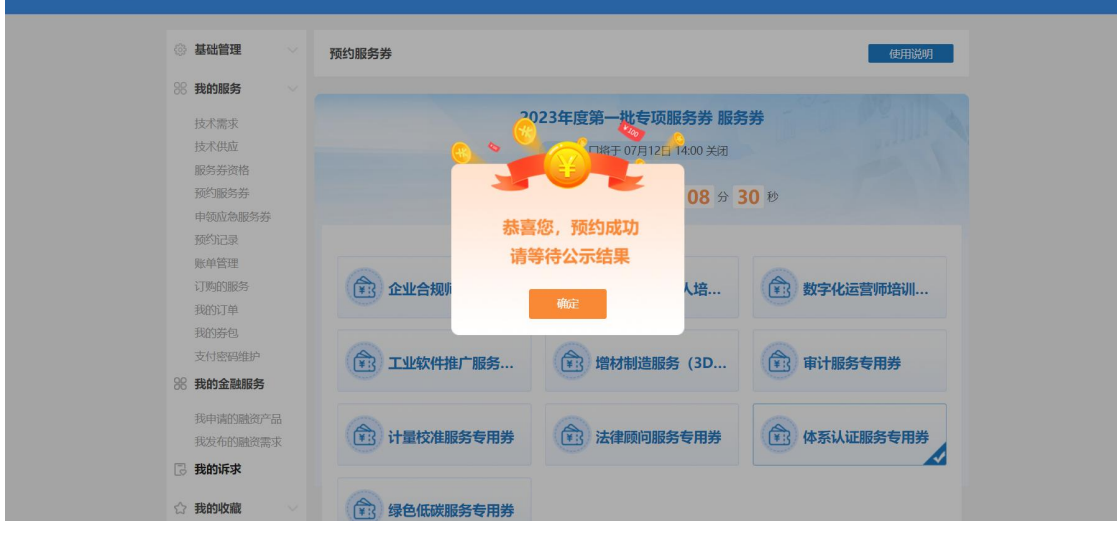

点击【确定】后进入已预约页面,在预约时间范围内, 用户可随时修改预约的服务券类型,如图所示:

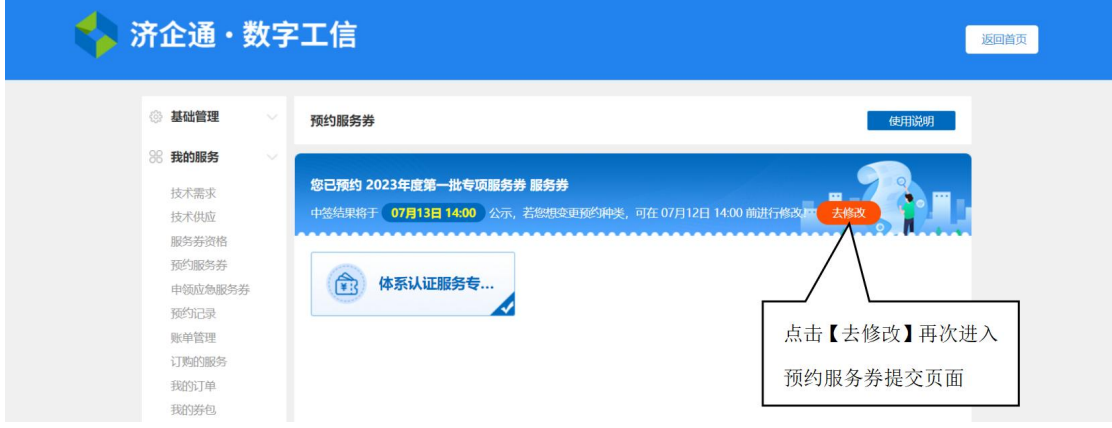

注:如果当前登录用户本年度预约的某一类服务券中签 数已达上限,则无法再次预约该类服务券,该类服务券会置 灰,且鼠标移至该类服务券时,会悬浮显示提示:当前服务 券已达年度上限。

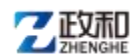

<span id="page-10-0"></span>4.2 预约记录

预约后可在【预约记录】页面查看服务券预约情况,到 达公示时间后可查看各批次中签情况,如图所示:

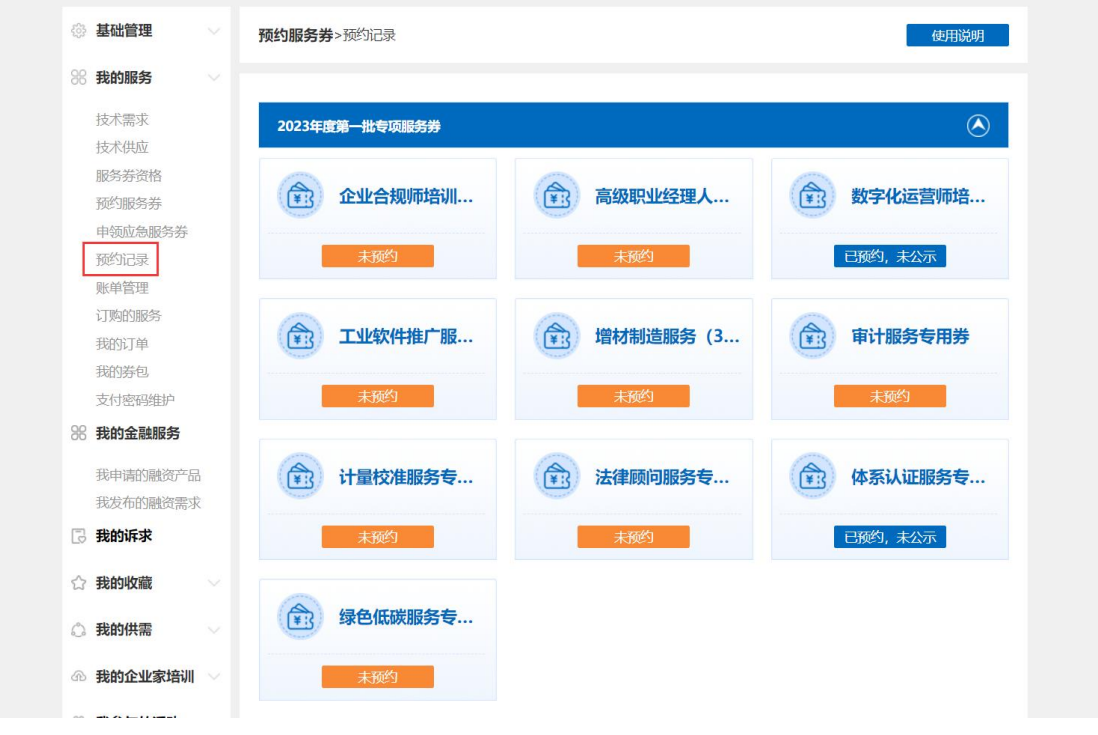

<span id="page-10-1"></span>4.3 我的券包

我的券包页面可查看可使用、已使用和已过期的服务券, 如图所示:

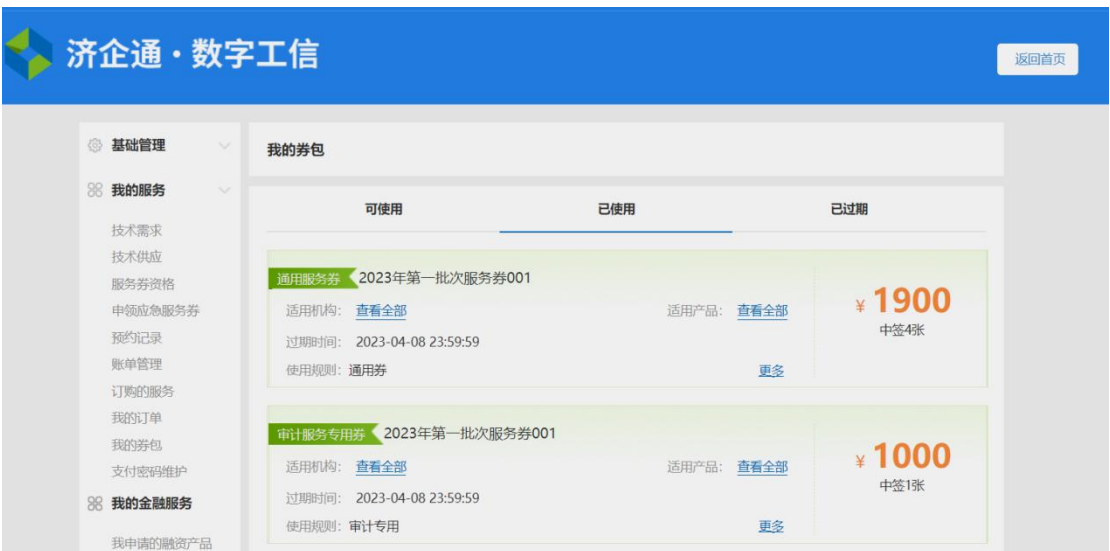

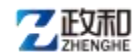

#### <span id="page-11-0"></span>4.4 支付密码维护

点击【我的服务】下的【支付密码维护】进入该页面, 用户可维护服务券支付密码,如图所示:

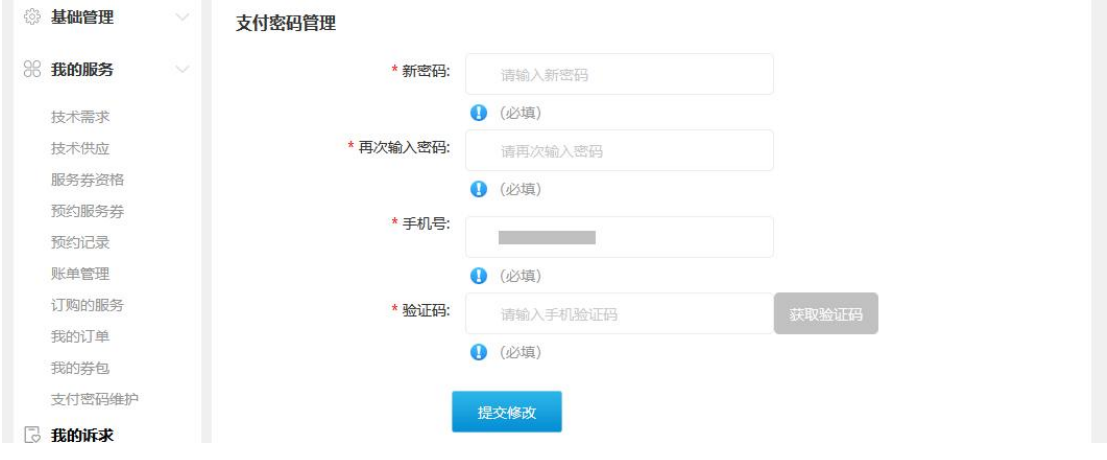

<span id="page-11-1"></span>4.5 账单管理

点击【我的服务】下级菜单【账单管理】可查看服务券 明细,如图所示:

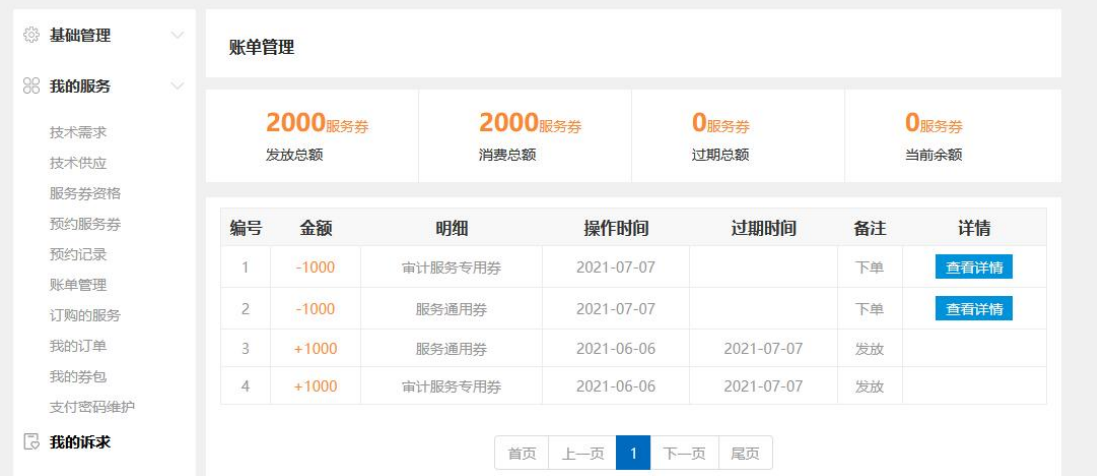

#### <span id="page-11-2"></span>4.6 购买服务券产品

用户服务券中签后可在服务产品列表购买服务券产品。

乙臨魂

济企通专项服务券系统使用说明书 (企业版)

用户进入济企通首页后,下滑滚动条至"特色板块"处。 鼠标移至【济南市中小微企业专项服务券平台】,在展开的 下拉内容中点击【专业服务】进入该模块首页,,如图所示:

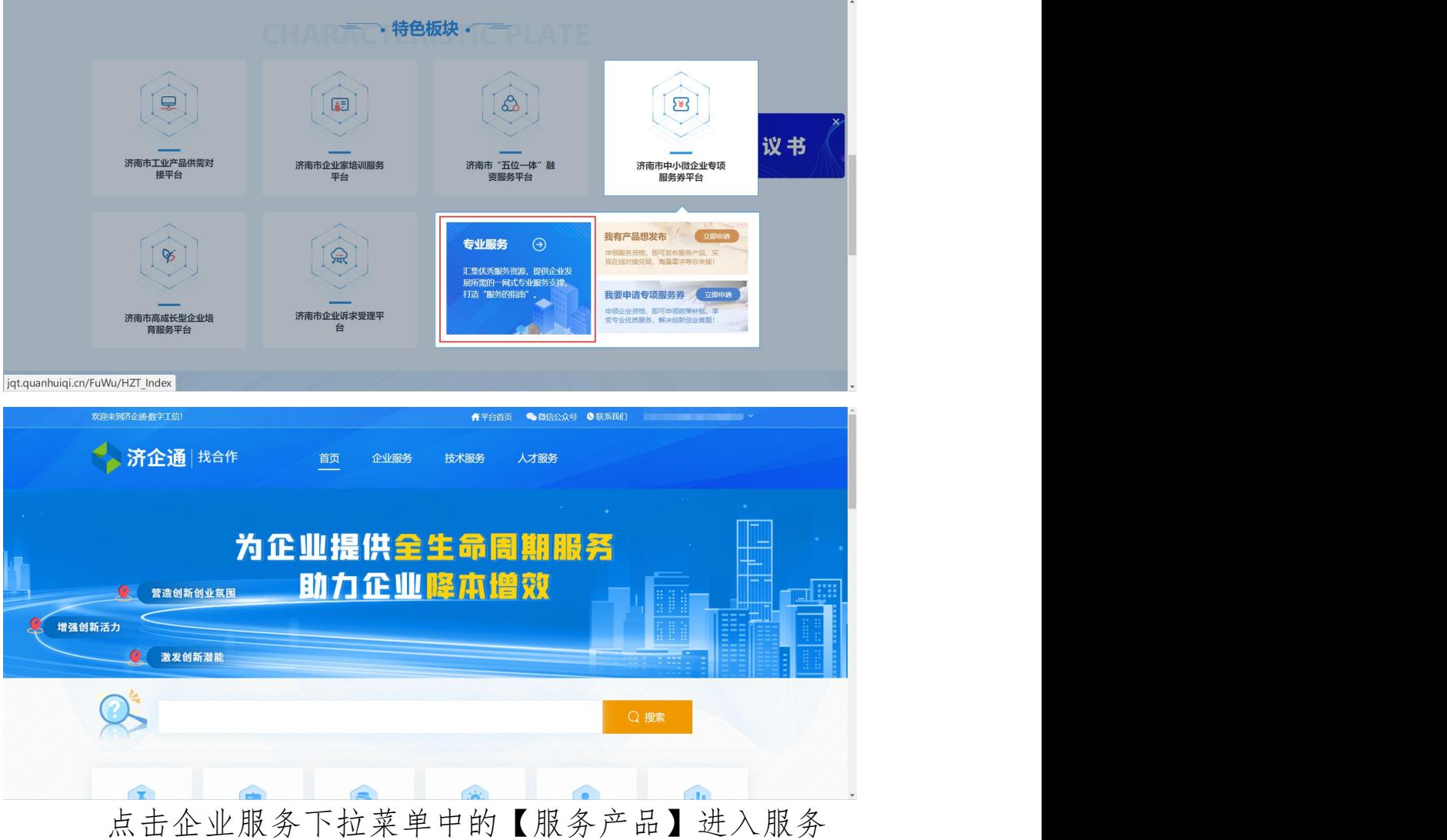

产品列表,操作如图所示:

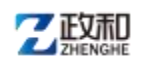

济企通专项服务券系统使用说明书 (企业版)

| 欢迎来到济企通数字工信!  | <b>STATISTICS IN THE REAL PROPERTY</b><br>●微信公众号 ●联系我们<br><b>育平台首页</b> |
|---------------|------------------------------------------------------------------------|
| 济企通 找合作<br>首页 | 企业服务<br>人才服务<br>技术服务                                                   |
|               | 服务产品<br>服务机构                                                           |
|               | 为企业提供主生命周期服务                                                           |
| 营造创新创业氛围<br>Q | 助力企业降本增效                                                               |
| 增强创新活力        | --                                                                     |
| 激发创新潜能        |                                                                        |
|               | Q 搜索                                                                   |
|               |                                                                        |
| javascript:;  |                                                                        |

在服务产品列表页,可选中【仅显示服务券产品】,查

看所有服务券产品,如图所示:

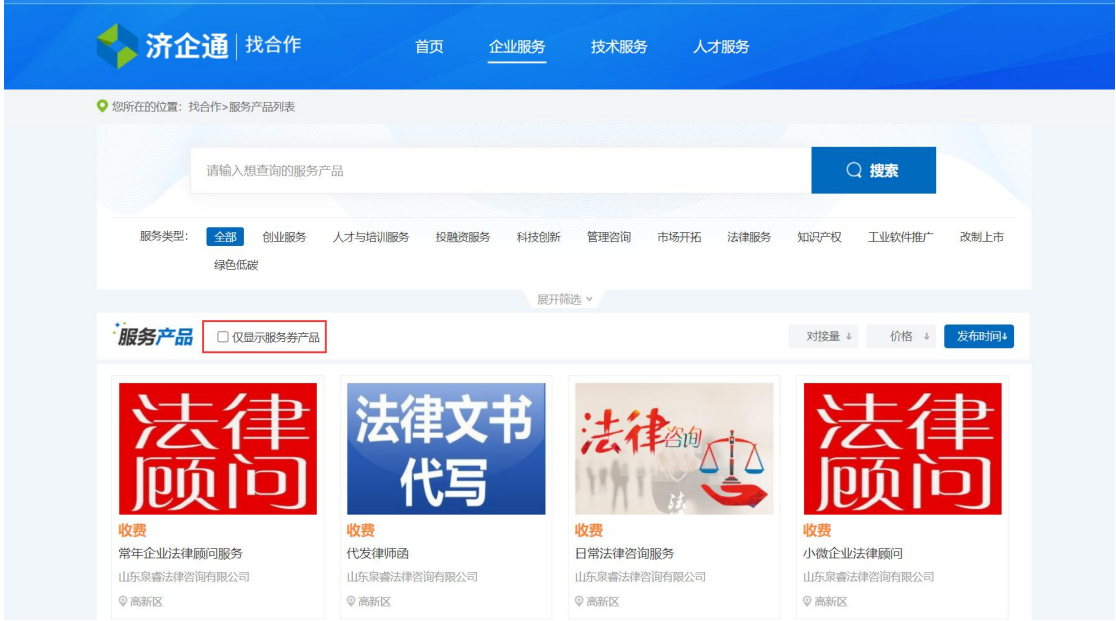

用户可以通过服务类型、服务价格、所属区县或搜索名 称进行搜索查看,找到需要的服务券产品,点击进入详情页, 如图所示:

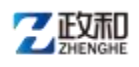

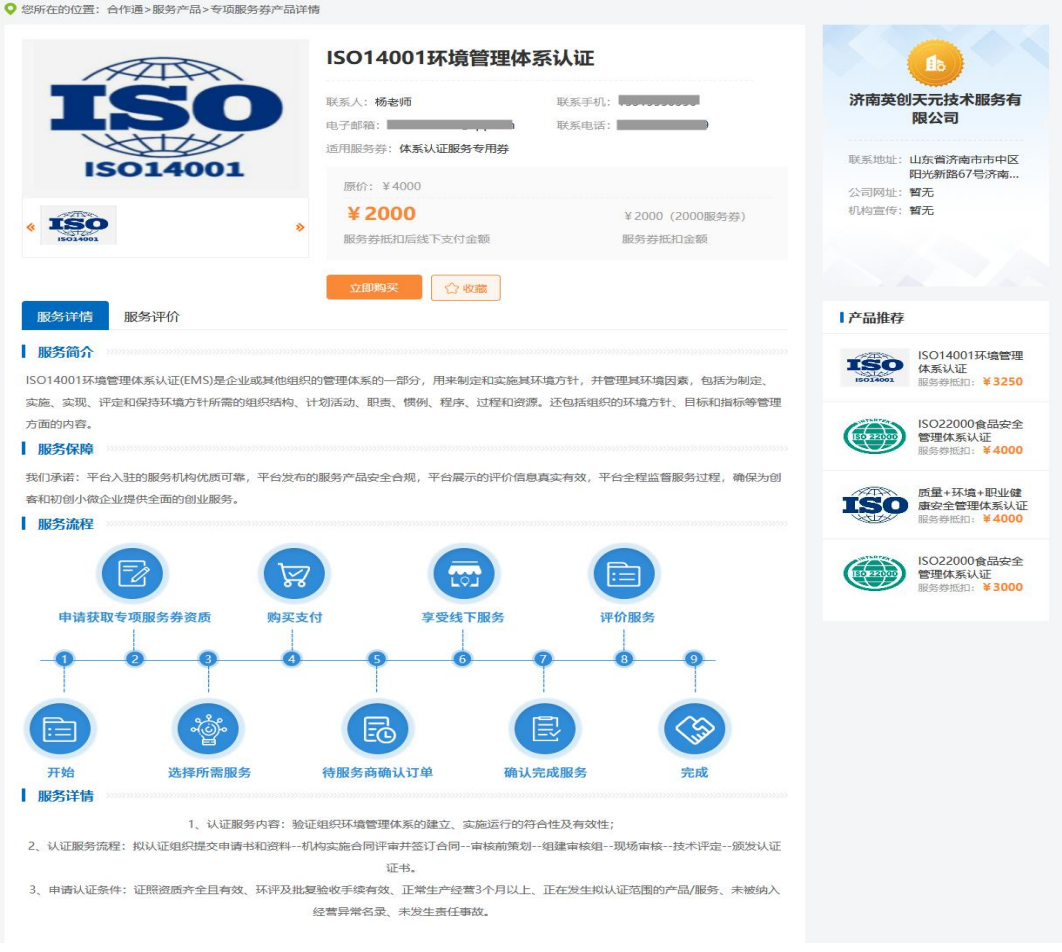

点击服务项目中的【立即购买】会进入提交订单页面,

## 如图所示:

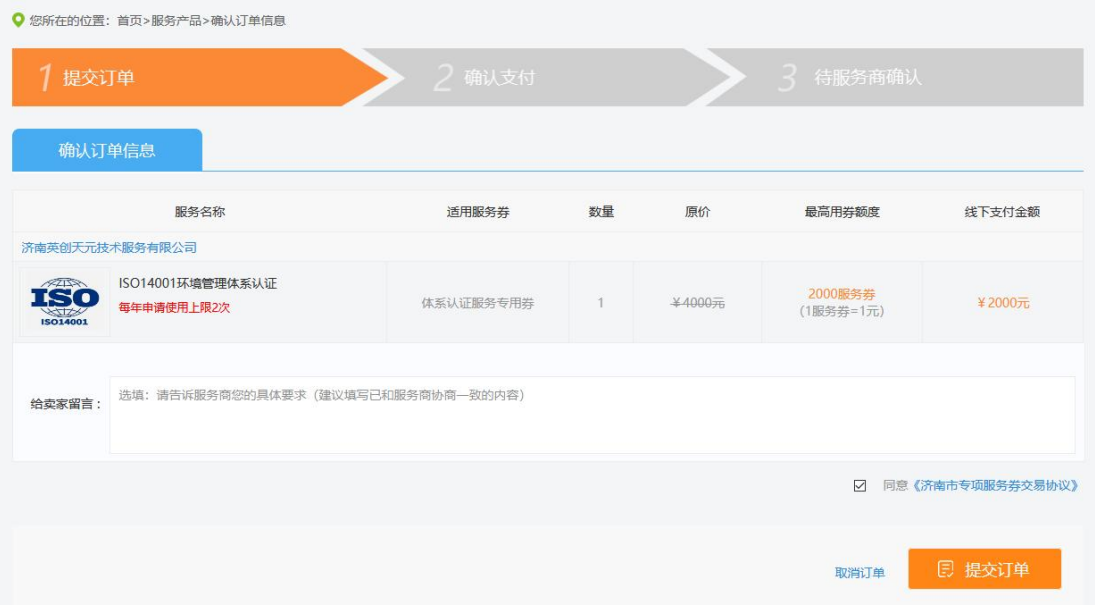

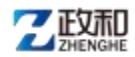

点击【提交订单】进入支付页面,选择可用服务券,修 改支付的服务券额度(不可高于服务券抵扣的最大额度和可 用服务券额度),确认支付即可,如图所示:

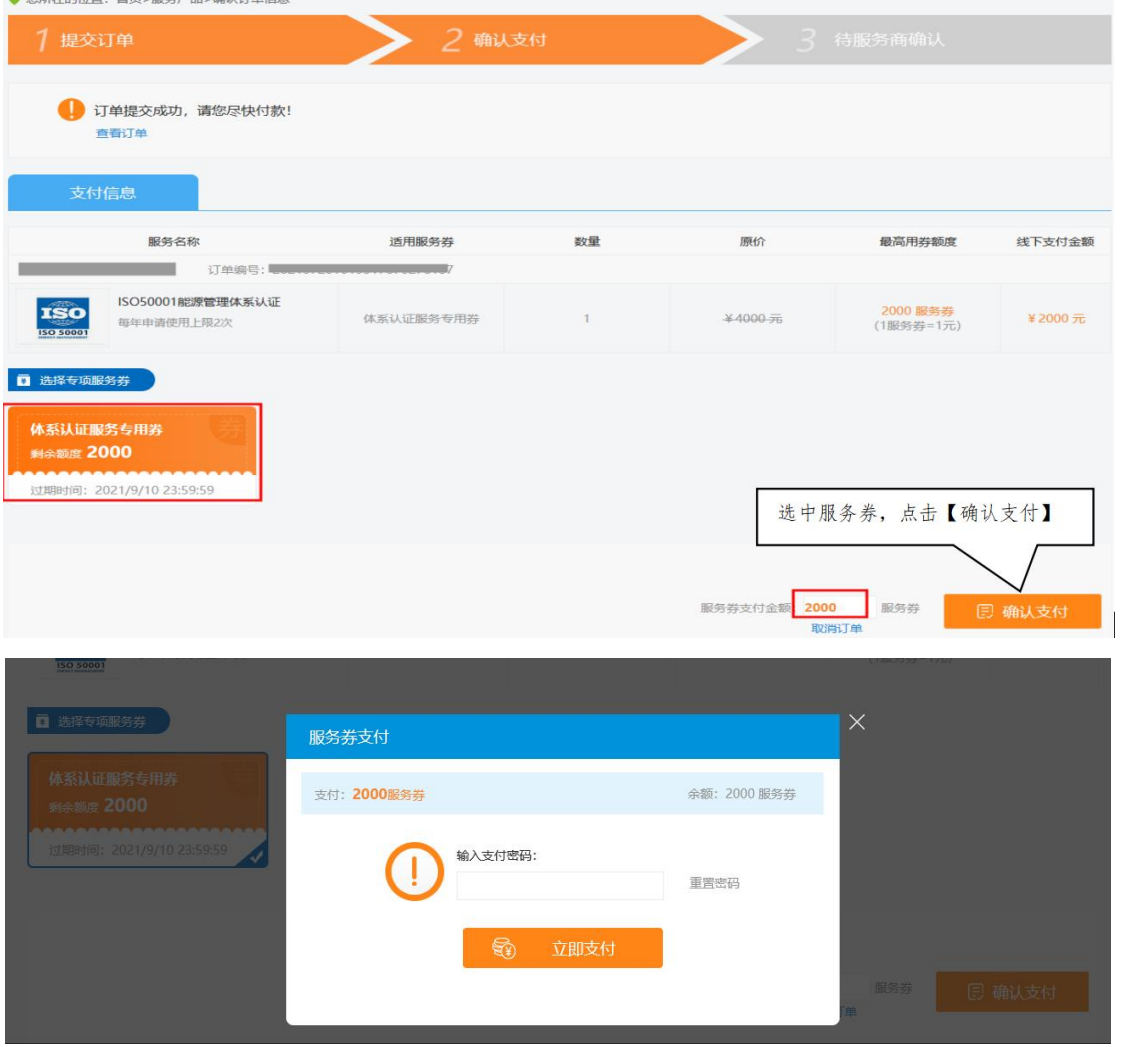

该服务产品的非服务券支付部分,需要和服务方线下完 成交易。

支付完成后即下单成功,需等待服务商处理订单,可进 入【我的订单】查看订单状态。

<span id="page-15-0"></span>4.7 我的订单

我的订单页面展示了用户的所有订单信息,如图所示:

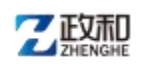

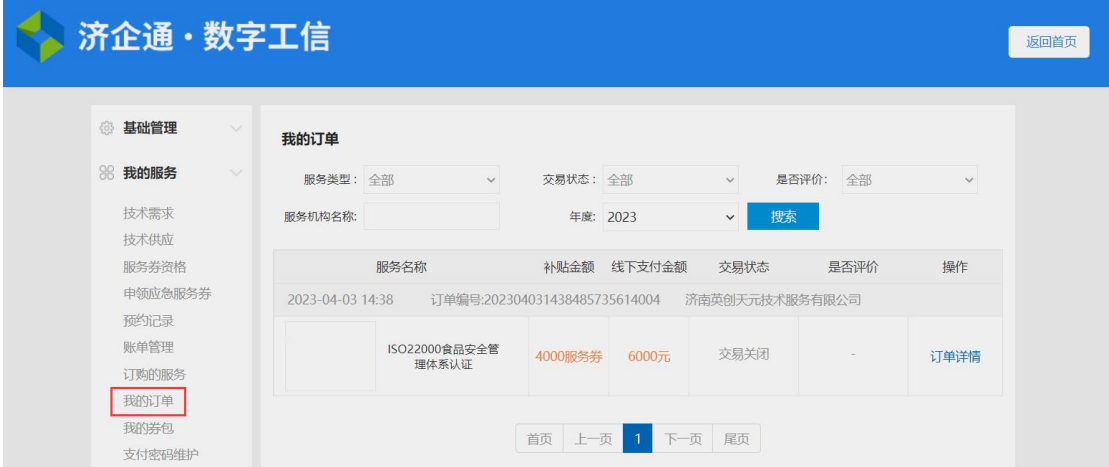

点击【订单详情】,进入订单详情页,查看订单当前的 状态。

如果订单未支付,将显示【支付】按钮,点击可进入订 单支付页进行支付。

如果服务方已经接单并且完成服务,企业用户可以根据 实际完成情况点击【确认完成】或【未完成】,确认完成后 可对平台和服务机构的服务质量进行评价,未完成则退回到 服务机构,等待服务机构服务完成后重新提交。

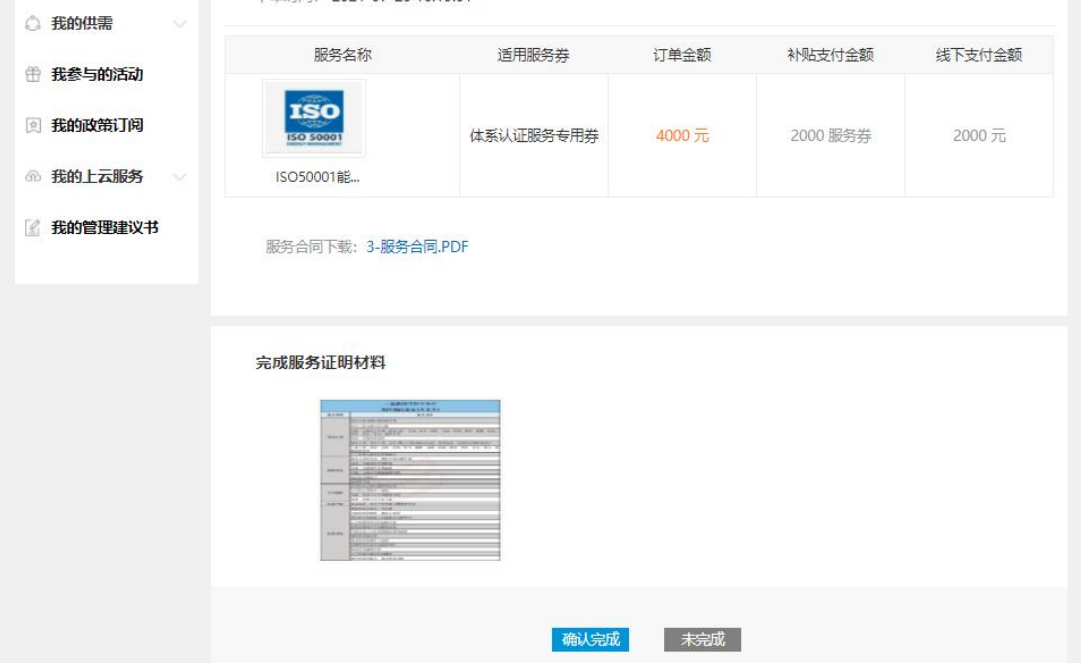

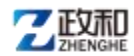

用户确认完成后,可对该订单进行评价。点击未评价订 单的【评价】按钮,进入评价页面,如下图所示:

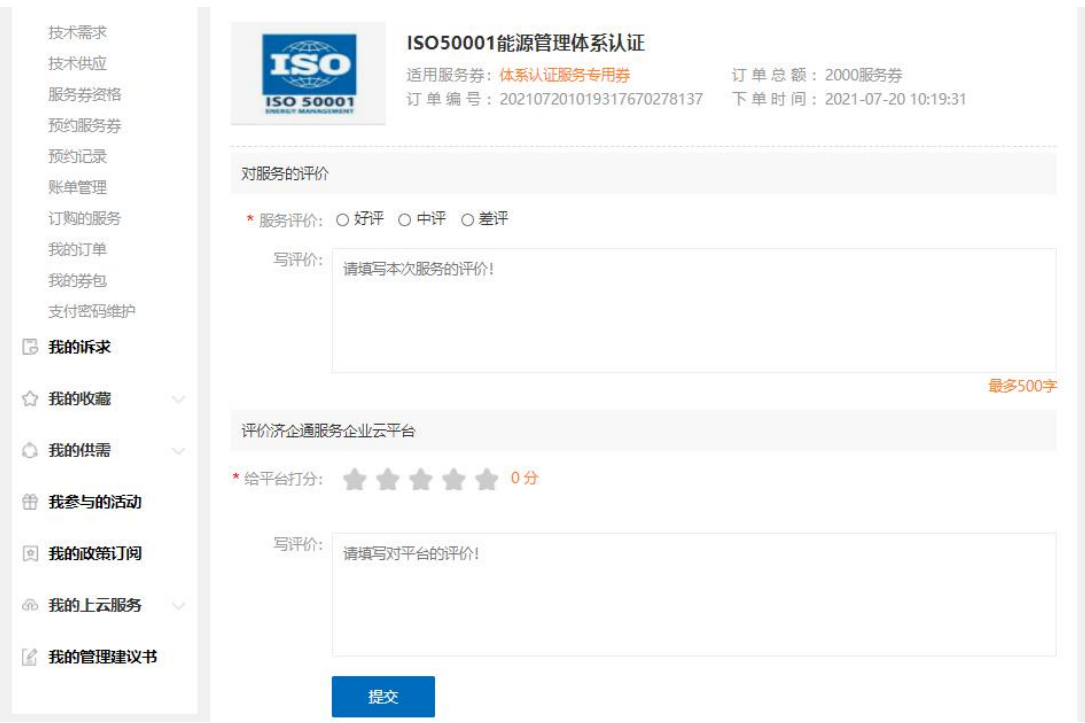

输入完评价后点击【提交】,评价成功;若结束后企业 未进行评价,七天后系统将自动进行评价。

### <span id="page-17-0"></span>5 平台技术支持

用户在使用过程中如发现问题或有好的改进建议, 请及时联系。

技术支持:4006-0531-77